### **GELEN BELGE**

Kuruma, dışarıdan gelen evrakların kaydının yapıldığı menüdür. Üst menüde yer alan **"Gelen Belge"** butonu ile yeni gelen belge kaydı yapılır. Kırmızı ile belirtilen alanlar doldurulması zorunlu alanlardır.

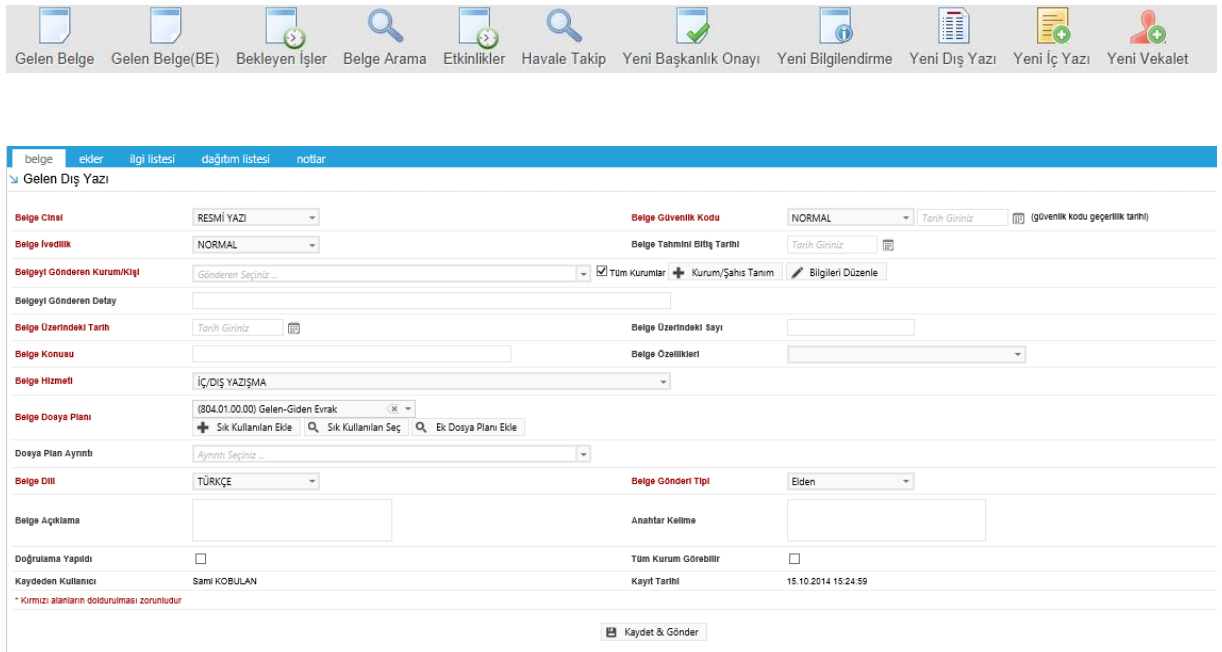

Gelen belge menüsü beş sekmeden oluşur. Sekmeler;

- Belge
- Ekler
- İlgi Listesi
- Dağıtım Listesi
- Notlar

**1.1. Belge Sekmesi:** Yeni Dış Yazı butonuna tıklandığında varsayılan olarak açılan sekmedir.

- **Belge Cinsi:** Açılır listeden kaydı yapılacak olan belgenin cinsi seçilir.
- **Belge Güvenlik Kodu:** Açılır listeden belgenin güvenlik (gizlilik) derecesi seçilir.
- **Belge İvedilik:** Açılır listeden belgenin ivedilik derecesi seçilir.
- **Belge Tahmini Bitiş Tarihi:** Hazırlanan dış yazı günlü ise **"**Belge Tahmini Bitiş Tarihi**"** alanından belgenin bitiş tarihi seçilir.

- **Belgeyi Gönderen Kurum/Kişi:** Belgenin geldiği kurum bu alandaki açılır listeden seçilir. Tüm kurumların listelenmesi için "belge gönderen kurum" açılır listesinin sağ tarafındaki "tüm kurumlar" kutucuğu işaretlenmelidir.
- **Kurum/Şahıs Tanım:** Aranan herhangi bir kurum tüm kurumlarda da yer almıyorsa "Kurum/Şahıs Tanım" butonu ile ilgili alanlar doldurularak "kamu kurumu hariç" yeni kurum tanımlaması yapılır.
- **Belgeyi Gönderen Detay:** Belgenin geldiği kurum hakkında detaylı bilgilerin sisteme tanıtılacağı alan.
- **Belge Üzerindeki Tarih:** Belge üzerindeki tarihin sisteme tanıtılacağı alandır. Belge üzerindeki tarih bu alana yazılır.
- **Belge Üzerindeki Sayı:** Belge üzerindeki sayının sisteme tanıtılacağı alandır. Belge üzerindeki sayı bu alana yazılır.
- **Belge Son Onay Makamı:** Hazırlanan dış yazının imzalanacağı son makam **"**İmza Makamı" menüsünden seçilir.
- **Belge Konusu:** Belgenin konusunun girildiği alandır.
- **Belge Özellikleri:** Açılır listeden belge özelliği tipi seçilir.
- **Belge Hizmeti:** Açılır listeden belge hizmet tipi seçilir.
- **Belge Dosya Planı:** Standart Dosya Planı seçimi için bu alana dosya plan kodu ya da plan adı yazılarak seçim yapılabilir. Sık Kullanılan Ekle butonu ile seçilen dosya planı sık kullanılanlar listesine eklenebilir. Sık Kullanılan Seç butonu ile daha önceden listeye eklenen dosya planı seçilebilir.
- **Dosya Plan Ayrıntı:** Var ise belgenin dosya plan ayrıntısı bu alana girilebilir.
- **Belge Dili:** Dış yazının hazırlandığı dili belirtmek için açılan menüden dil seçimi yapılır.
- **Belge Gönderi Tipi:** Bu alandaki açılır listeden belgenin gönderim şekli seçilir.
- **Belge Açıklama:** Belge ile ilgili varsa açıklamaların eklenebileceği alan.
- **Anahtar Kelime:** Daha sonra belgenin aramasını kolaylaştırmak için anahtar kelimeler girilebilir.
- **Doğrulama Yapıldı:** Eğer gelen belge elektronik imza ile imzalanmış bir belge ise sorgu adresinden belge doğrulaması yapıldıysa, kutucuk işaretlenmelidir.

 **Tüm Kurum Görebilir:** Bu alandaki kutucuk işaretlendiğinde, girişi yapılan tüm evrak kısıtlama olmaksızın tüm birimler tarafından görüntülenebilir hale gelecektir.

### **Kurum/Şahıs Tanım:**

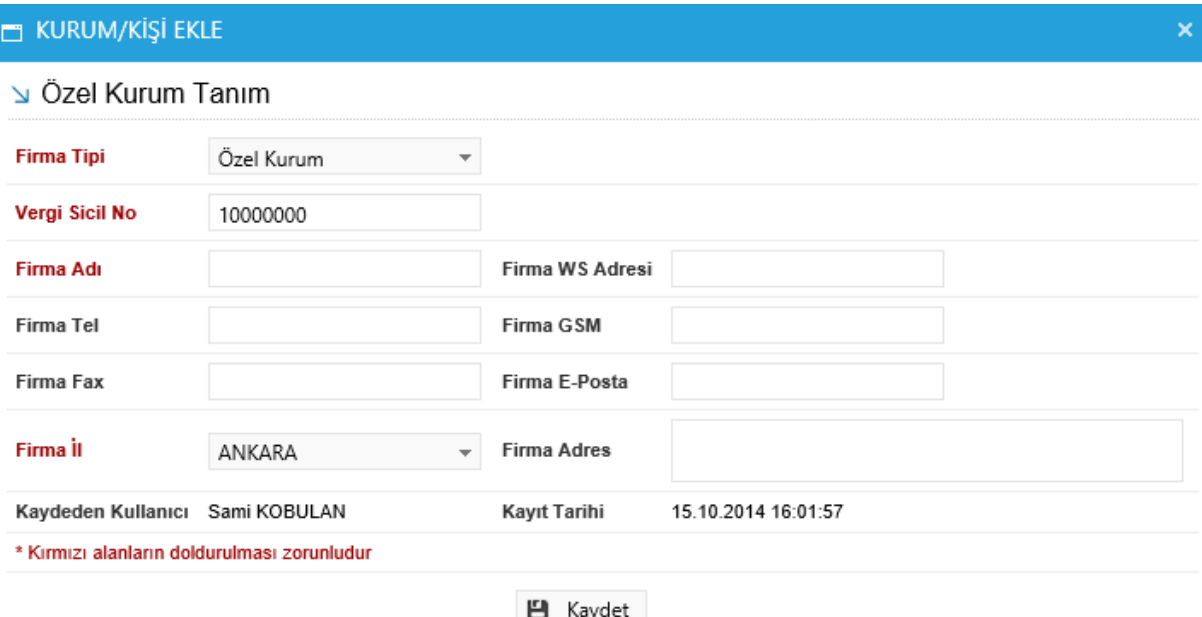

Kurum tanım ekranı, seçtiğiniz kurum tipine göre değişmektedir. Kurum tipi "Özel Kurum" seçeneği seçili olarak gelmektedir. Kullanıcı tanımlayacağı kişi ya da kuruluşa göre açılır listeden seçeneği değiştirebilir.

## *Kurum Tipi: Özel Kurum ise;*

- **Vergi Sicil No:** Tanımlanacak olan kurumun vergi sicil numarasının sisteme tanıtıldığı alandır.
- **Firma Adı:** Tanımlanacak olan kurumun adının sisteme tanıtıldığı alandır.
- **Firma WS Adresi:** Tanımlanan kurumun web sayfa adresinin tanıtıldığı alandır.
- **Firma Tel:** Tanımlanacak olan kurumun telefon numarasının sisteme tanıtıldığı alandır.
- **Firma GSM:** Tanımlanacak olan kurumun GSM numarasının sisteme tanıtıldığı alandır.
- **Firma Fax:** Tanımlanacak olan kurumun fax numarasının sisteme tanıtıldığı alandır.
- **Firma E-Posta:** Tanımlanacak olan kurumun e‐posta adresinin sisteme tanıtıldığı alandır.
- **Firma İli:** Tanımlanacak olan kurumun bulunduğu il açılır listeden seçilir.
- **Firma Adresi:** Tanımlanacak olan kurumun adresinin sisteme tanıtıldığı alandır.

### *Kurum Tipi: Vatandaş ise;*

- **T.C. Kimlik No:** Tanımlanacak kişinin kimlik numarasının sisteme tanıtıldığı alandır.
- **Adı Soyadı:** Tanımlanacak kişinin adı ve soyadının sisteme tanıtıldığı alandır.
- **WS Adresi:** Tanımlanan kişinin web sayfa adresinin tanıtıldığı alandır.

- **Tel:** Tanımlanacak olan kişinin telefon numarasının sisteme tanıtıldığı alandır.
- **GSM:** Tanımlanacak olan kişinin GSM numarasının sisteme tanıtıldığı alandır.
- **Fax:** Tanımlanacak olan kişinin fax numarasının sisteme tanıtıldığı alandır.
- **E**‐**posta:** Tanımlanacak olan kişinin e‐posta adresinin sisteme tanıtıldığı alandır.
- **İl:** Tanımlanacak olan kişinin bulunduğu il açılır listeden seçilir.
- **Adres:** Tanımlanacak olan kişinin adresinin sisteme tanıtıldığı alandır.

### *Kurum Tipi: Sivil Toplum Kuruluşu ise;*

- **Kuruluş Kodu:** Tanımlanacak olan kuruluşun kimlik kodunun sisteme tanıtıldığı alandır.
- **Kuruluş Adı:** Tanımlanacak olan kuruluşun adının sisteme tanıtıldığı alandır.
- **Kuruluş WS Adresi:** Tanımlanan kuruluşun web sayfa adresinin tanıtıldığı alandır.
- **Kuruluş Tel:** Tanımlanacak olan kuruluşun telefon numarasının sisteme tanıtıldığı alandır.
- **Kuruluş GSM:** Tanımlanacak olan kuruluşun GSM numarasının sisteme tanıtıldığı alandır.
- **Kuruluş Fax:** Tanımlanacak olan kuruluşun fax numarasının sisteme tanıtıldığı alandır.
- **Kuruluş E-Posta:** Tanımlanacak olan kuruluşun e‐posta adresinin sisteme tanıtıldığı alandır.
- **Kuruluş İli:** Tanımlanacak olan kuruluşun bulunduğu il açılır listeden seçilir.
- **Kuruluş Adresi:** Tanımlanacak olan kuruluşun adresinin sisteme tanıtıldığı alandır.

### *Kurum Tipi: Uluslar Arası Kuruluş ise;*

- **Kuruluş Kodu:** Tanımlanacak olan kuruluşun kimlik kodunun sisteme tanıtıldığı alandır.
- **Kuruluş Adı:** Tanımlanacak olan kuruluşun adının sisteme tanıtıldığı alandır.
- **Kuruluş WS Adresi:** Tanımlanan kuruluşun web sayfa adresinin tanıtıldığı alandır.
- **Kuruluş Tel:** Tanımlanacak olan kuruluşun telefon numarasının sisteme tanıtıldığı alandır.
- **Kuruluş GSM:** Tanımlanacak olan kuruluşun GSM numarasının sisteme tanıtıldığı alandır.
- **Kuruluş Fax:** Tanımlanacak olan kuruluşun fax numarasının sisteme tanıtıldığı alandır.
- **Kuruluş E-Posta:** Tanımlanacak olan kuruluşun e‐posta adresinin sisteme tanıtıldığı alandır.
- **Kuruluş İli:** Tanımlanacak olan kuruluşun bulunduğu il açılır listeden seçilir.
- **Kuruluş Adresi:** Tanımlanacak olan kuruluşun adresinin sisteme tanıtıldığı alandır.

#### *Kurum Tipi: Banka ise;*

- **EFT Kodu:** Tanımlanacak olan bankanın EFT kodunun sisteme tanıtıldığı alandır.
- **Firma Adı:** Tanımlanacak olan bankanın adının sisteme tanıtıldığı alandır.
- **Firma WS Adresi:** Tanımlanan bankanın web sayfa adresinin tanıtıldığı alandır.
- **Firma Tel:** Tanımlanacak olan bankanın telefon numarasının sisteme tanıtıldığı alandır.
- **Firma GSM:** Tanımlanacak olan bankanın GSM numarasının sisteme tanıtıldığı alandır.
- **Firma Fax:** Tanımlanacak olan bankanın fax numarasının sisteme tanıtıldığı alandır.

- **Firma E-Posta:** Tanımlanacak olan bankanın e‐posta adresinin sisteme tanıtıldığı alandır.
- **Firma İli:** Tanımlanacak olan bankanın bulunduğu il açılır listeden seçilir.
- **Firma Adresi:** Tanımlanacak olan bankanın adresinin sisteme tanıtıldığı alandır.

## *Kurum Tipi: Grup Hesabı ise;*

- **EFT Kodu:** Tanımlanacak olan grubun EFT kodunun sisteme tanıtıldığı alandır.
- **Firma Adı:** Tanımlanacak olan grubun adının sisteme tanıtıldığı alandır.
- **Firma WS Adresi:** Tanımlanan grubun web sayfa adresinin tanıtıldığı alandır.
- **Firma Tel:** Tanımlanacak olan grubun telefon numarasının sisteme tanıtıldığı alandır.
- **Firma GSM:** Tanımlanacak olan grubun GSM numarasının sisteme tanıtıldığı alandır.
- **Firma Fax:** Tanımlanacak olan grubun fax numarasının sisteme tanıtıldığı alandır.
- **Firma E-Posta:** Tanımlanacak olan grubun e‐posta adresinin sisteme tanıtıldığı alandır.
- **Firma İli:** Tanımlanacak olan grubun bulunduğu il açılır listeden seçilir.
- **Firma Adresi:** Tanımlanacak olan grubun adresinin sisteme tanıtıldığı alandır.
	- **1.2. Ekler Sekmesi:** Bu alandan oluşturulan belgeye ek dosya eklenebilir. Ek olarak dosya eklemek için

Harici İmzalı Dosya Ekle

- Bilgisayardan
- Tarayıcıdan
- Fiziksel Ek
- Harici Referans
- Önceki Eklenmişlerden

Seçenekleri kullanılabilir.

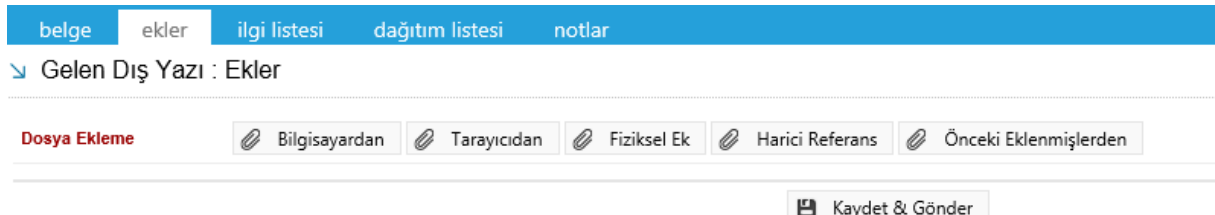

 **Harici İmzalı Dosya Ekle:** Harici imzalı dosya ekle butonuna tıklandığında sistem "Dosya Ekle" penceresini açacaktır. Dosya Ekle penceresi üç sekmeden oluşmaktadır.

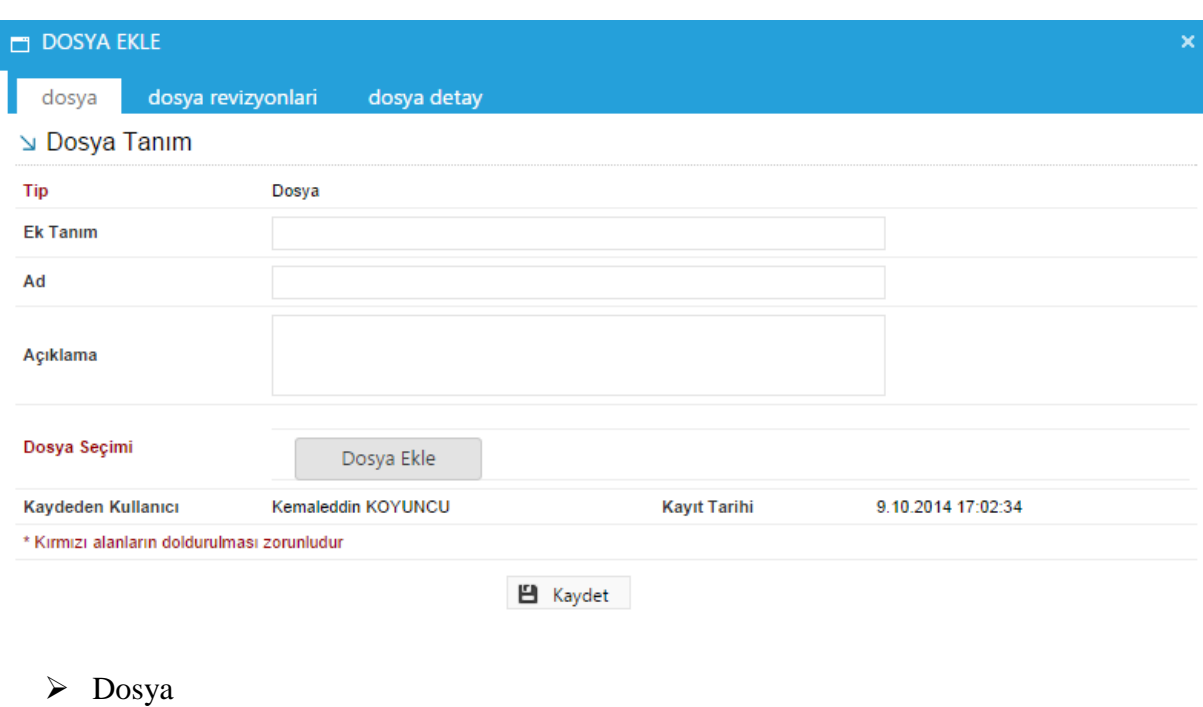

- Dosya Revizyonları
- $\triangleright$  Dosya Detay

*Dosya Tanım:* Dosya Tanım ekranında aşağıdaki seçenekler listelenir;

*Tip:* Bu alanda kullanıcıya ekleri sisteme aktarma metodu seçme imkânı sunulmuştur. *Ek Tanım:* Bu alana dosya ile ilgili ek tanım adı girilebilir. *Ad:* Eklenecek olan dosya**,** bu alana eklenecek olan ad ile sistemde görüntülenecektir. *Açıklama:* Eklenecek olan dosya ile ilgili ayrıntılı açıklamanın girilebileceği alandır. *Dosya Seçimi:* Eklenecek olan dosyanın bilgisayardan sisteme yüklenmesini sağlayacak olan buton.

\*\* Ad alanına herhangi bir isim girilmez ise, sistem dosyayı kendi ismi ile kayıt edecektir.

*Dosya Revizyonları:* Bu alanda oluşturulan belgeye ek olarak eklenen dosya revizyon görmüşse, yapılan revizyonlar listelenir.

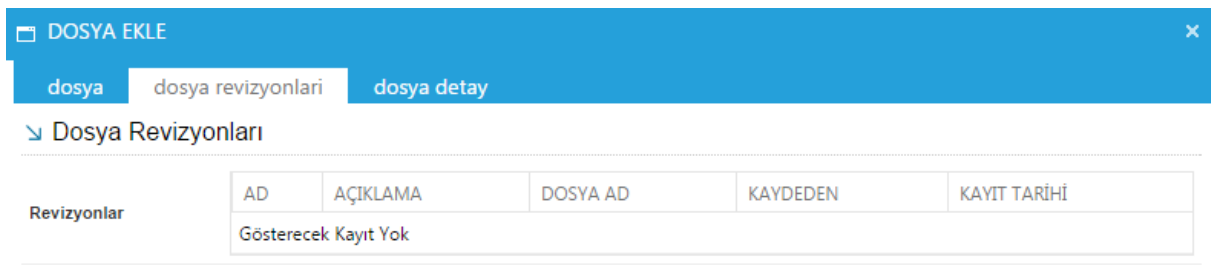

*Dosya detay:* Eklenen dosya ile ilgili ayrıntılı bilgilendirmenin bulunduğu alandır. Bu alandan oluşturulan belgeye ek olarak eklenen dosya ile ilgili tüm ayrıntılı bilgilere ulaşılabilir.

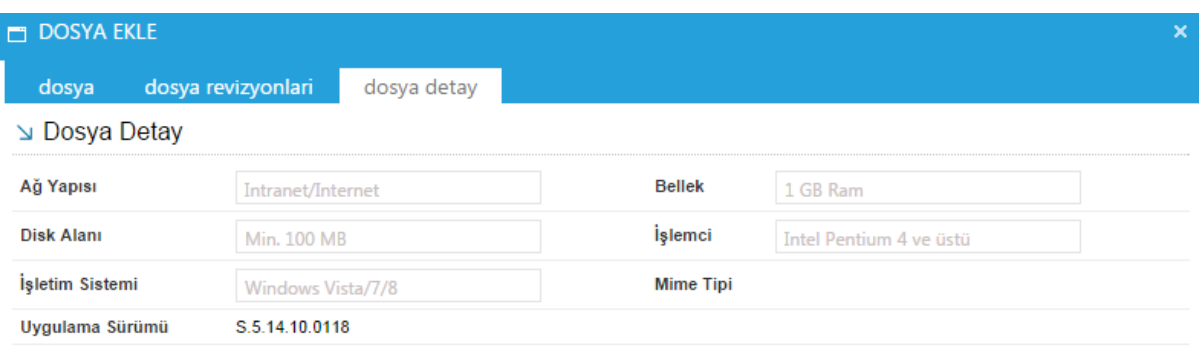

- **Bilgisayardan:** Kullanıcının bilgisayarında var olan dosyaları sisteme ek olarak eklemesine olanak sağlayan menüdür. "Dosya ekle" butonu kullanılarak bilgisayardaki dosyalar sisteme ek olarak eklenebilir.
- **Tarayıcıdan:** Kullanıcıya, eklenecek olan eki tarayarak sisteme ekleme imkânı sunulmuştur. "Belge Tara" butonu ile tarama işlemi başlatılır. Gerekli eklentileri sistem otomatik olarak yükleyecek ve tarama işlemini yapacağınız ekranı açacaktır.

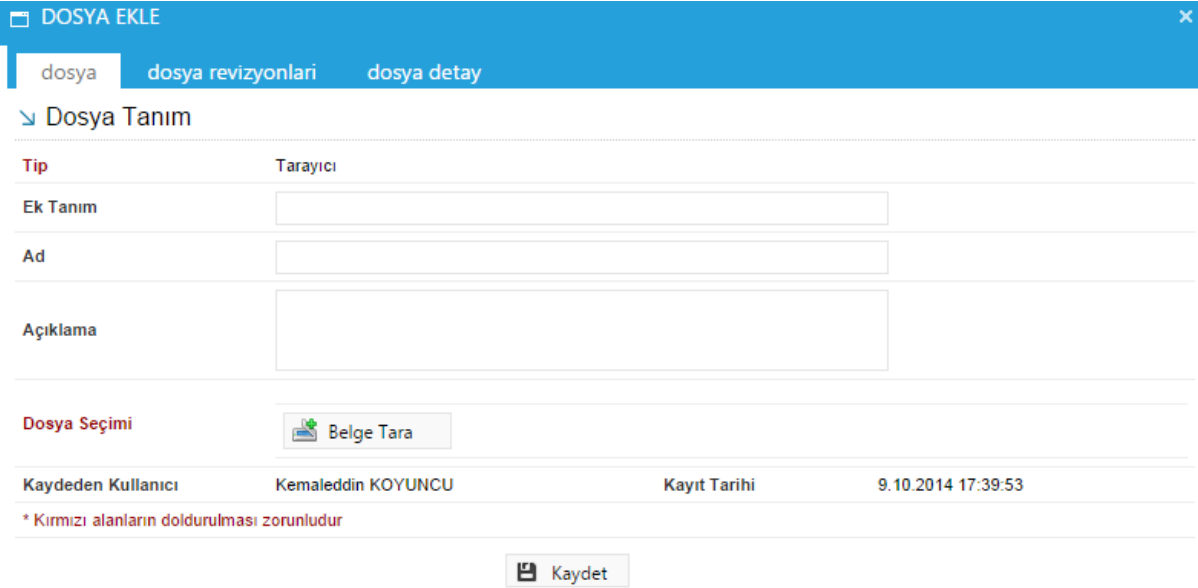

*Ek tanım:* Bu alana taranacak olan dosya ile ilgili ek tanım adı girilebilir. *Ad:* Taranacak olan dosya**,** bu alana yazılacak olan ad ile sistemde görüntülenecektir. *Açıklama:* Taranacak olan dosya ile ilgili ayrıntılı açıklamanın girilebileceği alandır. *Belge Tara:* Tarama işlemini başlatacak olan buton.

Belge Tara butonuna tıklandığında sistem gerekli olan eklentileri çalıştıracak ve kullanıcıyı tarama ekranına yönlendirecektir.

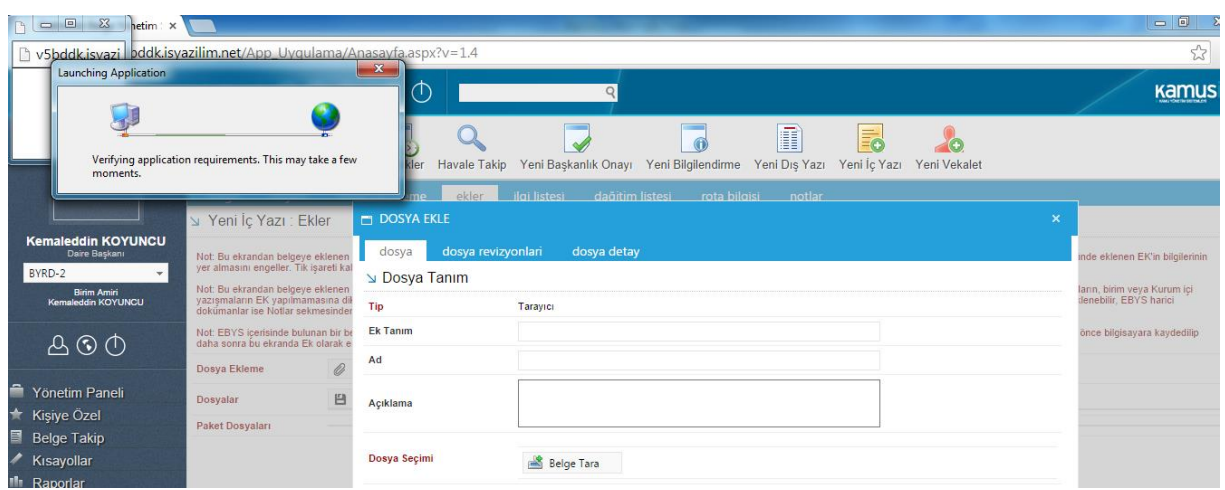

Kullanıcı açılan tarayıcı ekranında aşağıda resimde görüldüğü gibi belge tara diyerek önceden tarayıcıya yerleştirilen sayfaları taratmaya başlayabilir.

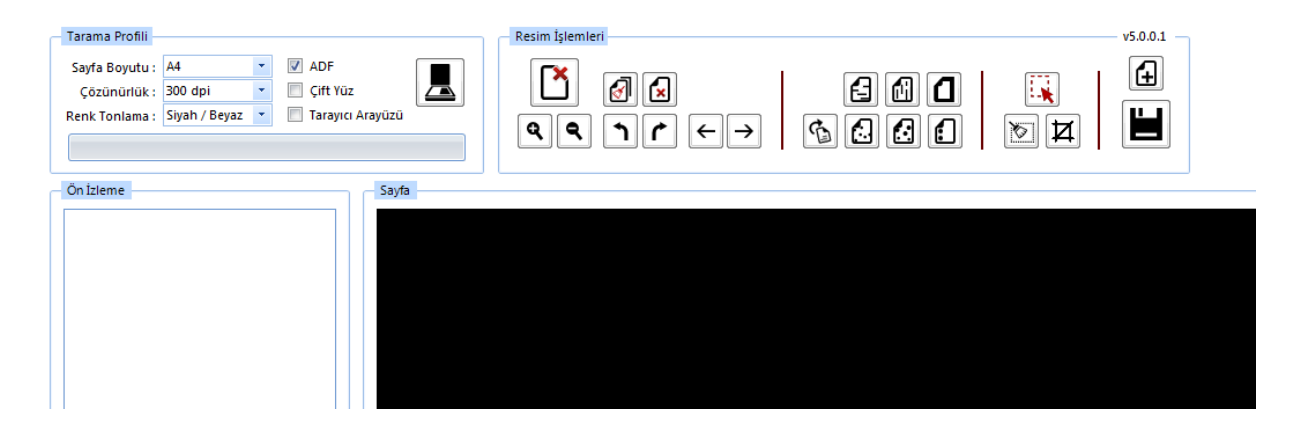

## **Tarama Profili**

Tarama profilinin gösterildiği alandır. Kullanıcı çözünürlük, sayfa boyutu, renk tonlama, ADF(toplu sayfa okuyucu) ve tarayıcı ara yüzü kullanımını seçebilmektedir.

## **Ön İzleme**

Kullanıcının tarayıcıda tarattığı sayfaların ön izlemesinin gösterildiği alandır.

## **Resim İşlemleri**

Kullanıcının sistemde tarattığı belge üzerinde değişiklikler yapabildiği alandır. Mouse ile butonun üzerine gidildiğinde butonun açıklaması görülebilir.

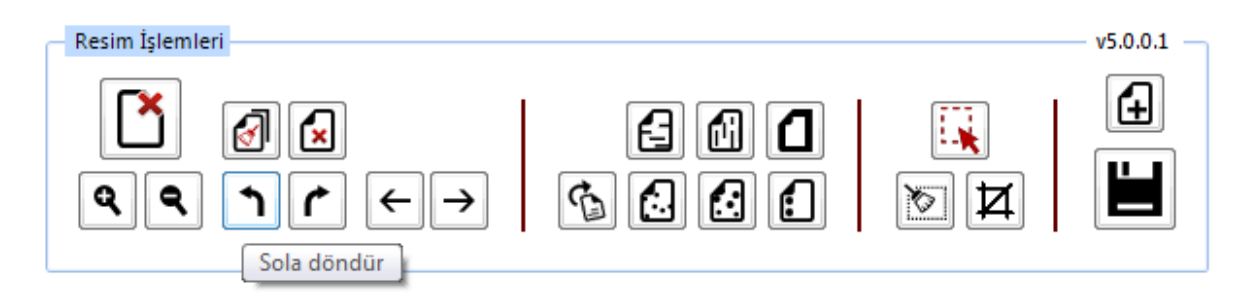

- **Açı Düzelt:** Açılı (yamuk) taranmış sayfaların açılarını otomatik olarak düzeltilmesini sağlayan butondur.
- **Bu Sayfayı Sil:** Görüntülenen sayfayı silebilen butondur.
- **Kırpma Başlat:** Belgede istenilen ölçülerde kırpma yapabilen butondur. Kırpma Başlat işleminde, ilk önce tıklanarak yapılacak işlemin seçim ekranı açılır, kırpılacak alan seçildikten sonra ikinci kez aynı butona basıldığında bu işlem gerçekleşir.
- **Bölge Silme Başlat:** Seçilen bölgeyi silebilen butondur. Bölge Silme işlemlerinde, ilk önce tıklanarak yapılacak işlemin seçim ekranı açılır, seçim yapıldıktan sonra ikinci kez aynı butona basıldığında bu işlem gerçekleşir. Silinen bölge beyaz olarak doldurulmaktadır.
- **Siyah Kenarlık Temizle:** Taratılan evrakta siyah kenarlıklar varsa temizleyebilen butondur.
- **Belge Sonuna Dosya Ekle:** Belgenin sonuna ekleme yapabilen butondur. Belge Sonuna Dosya Ekle sadece "tif/tiff" uzantılı dosyalar eklenebilmektedir.
- **Yatay Çizgi Temizle:** Belgede bulunan yatay çizgileri temizleyebilen butondur. Yatay Çizgi Temizle sadece kenarlar çizgileri siler.
- **Dikey Çizgi Temizle:** Belgede bulunan dikey çizgileri temizleyebilen butondur. Dikey Çizgi Temizle sadece kenarlardaki çizgileri siler.
- **3X3 Alan Temizle**
- **5X5 Alan Temizle**
- **Zımba Delikleri Temizle:** Belgede bulunan zımba deliklerini temizleyebilen butondur.
- **Belge Yakınlaştırıp Uzaklaştırma:** Kullanıcının tarattığı sayfaları yakınlaştırıp uzaklaştırabildiği butonlardır. Diğer yandan yakınlaştırma ve uzaklaştırma işlemleri farenin "scroll" tuşuyla da gerçekleştirilebilmektedir.
- **Belge Döndürme:** Kullanıcının tarattığı sayfaların yönünü sağa ve sola çevirebildiği butonlardır.
- **Sayfalar Arası Geçiş:** Kullanıcının tarattığı belgenin sayfaları arasında ileri geri yaparak geçiş işlemlerini gerçekleştirebildiği butonlardır. Sayfalar arası geçişler yukarı aşağı klavye tuşları ile de yapılabilmektedir.
- **Tarama Ekranını Temizleme:** Ekranda taranan belge ve yapılan işlemler temizlenmek istendiğinde, temizleme butonuyla tarama işlemini başa alabilen butondur.

- **Belge Kaydetme:** Kullanıcı belgeyi tarattıktan ve gerekli değişiklikleri yaptıktan sonra sağ üst köşede bulunan kaydet butonuyla taratılan belgeyi sisteme kaydedebildiği butondur.
- **Fiziksel Ek:** Kullanıcının oluşturduğu dış yazıya eklemek istediği fiziksel ek bilgisi var ise bu alandan açıklaması yapılabilir.

*Ek tanım:* Eklenen fiziksel ekin adının yazıldığı alan. *Ad:* Fiziksel ekin açıklamasının yapıldığı alan.  *Açıklama:* Eklenecek olan dosya ile ilgili ayrıntılı açıklamanın girilebileceği alandır.

**Harici Referans:** Belirtilmek istenen referans varsa sisteme kaydedildiği alandır.

*Ad***:** Eklenen harici referansın adının yazıldığı alan. *Açıklama:* Harici referansın açıklamasının yapıldığı alan. *URL:* Harici referansın linkinin yazıldığı alan.

 **Önceki Eklenmişlerden:** Sisteme önceden kayıt edilmiş dosyaların sorgulanıp, ek olarak ekleme işleminin yapıldığı butondur.

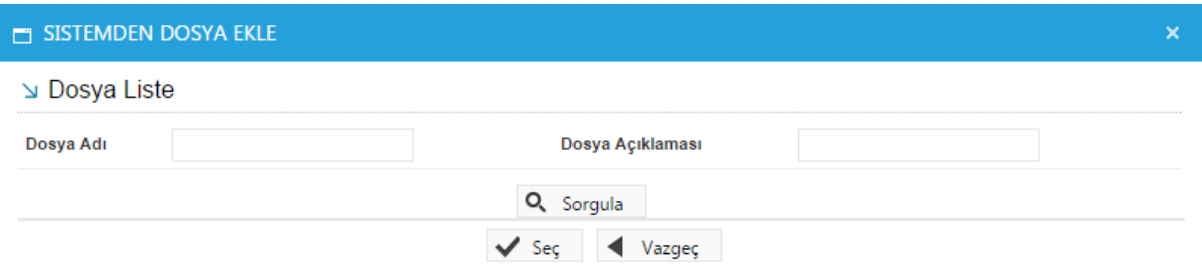

- **Dosya Adı**: Sisteme daha önce kaydedilmiş olan ve ek olarak eklenmek istenen dosya adının sorgulandığı alandır.
- **Dosya Açıklaması:** Sisteme daha önce kaydedilmiş olan ve ek olarak eklenmek istenen dosyanın açıklaması ile sorgulandığı alandır.

Sorgulama işleminden sonra ekranda listelenen belge üzerine çift tıklandığında sistem ek olarak seçilen dosyayı ekleyecektir.

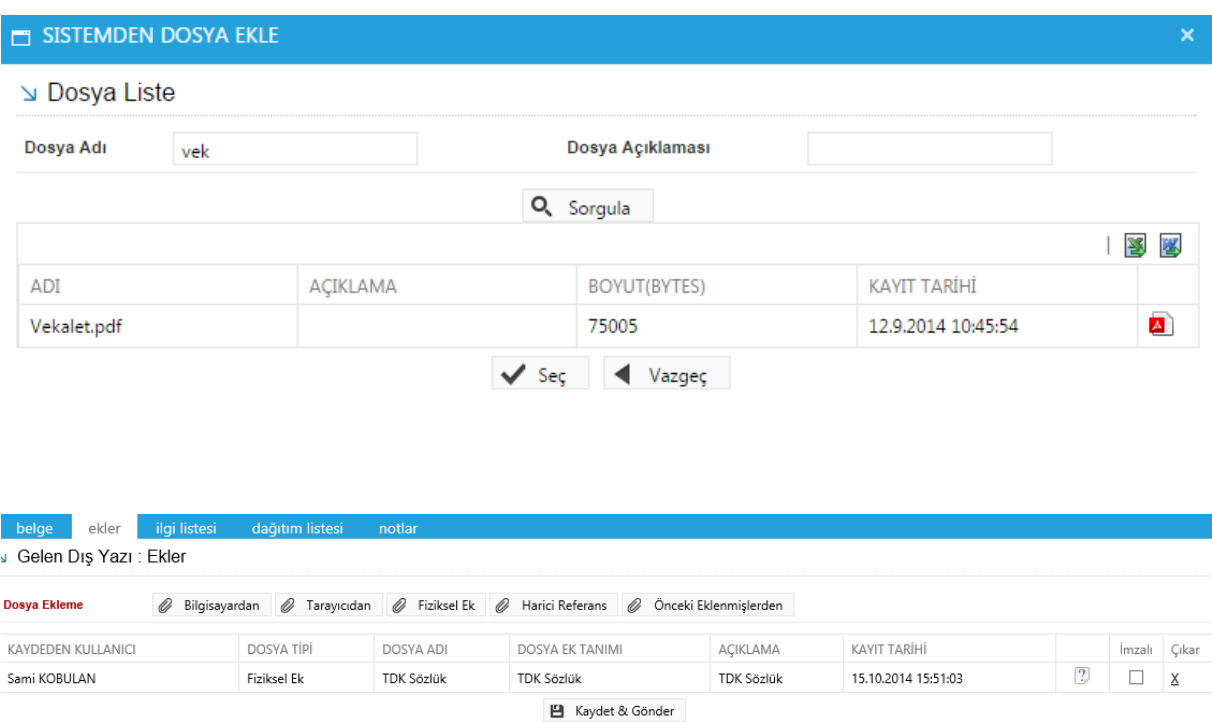

Bu ekrandan belgeye eklenen ekler, belgeyi görme yetkisi olan herkes tarafından görülebilir.

**1.3. İlgi Sekmesi:** Hazırlanan belgeye ilgi eklenebilen sekmedir. İki kısımdan oluşur;

- Sistem İçi
- Sistem Dışı

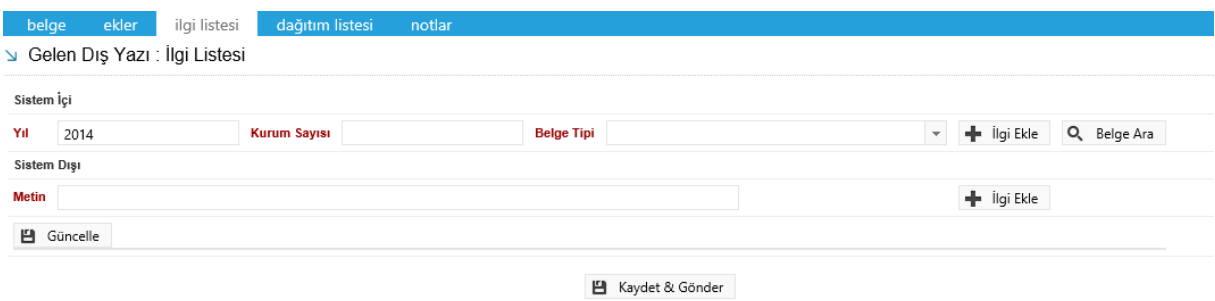

- **Sistem İçi:** Eklenecek olan ilgi sistemde kayıtlı olan bir yazı ise bu alan kullanılarak ilgi ekleme işlemi gerçekleştirilir.
	- **Yıl:** Eklenecek olan ilginin yılının yazıldığı alandır.
	- **Sayı:** Eklenecek olan ilginin sayısının yazıldığı alandır.
	- **Belge Tipi:** Eklenecek olan ilginin tipinin seçildiği alandır.

- **İlgi Ekle:** Yılı ve sayısı yazılan ilginin hazırlanan belgeye eklenmesi işlemini gerçekleştiren butondur. Gerekli bilgiler yazıldıktan sonra bu butona tıklayarak ilgi ekleme işlemi gerçekleştirilir.
- **İlişki Ekle:** Belgenin gönderildiği birim tarafından görüntülenmesi istenmeyen fakat hazırlayan birim tarafından yazılar arasındaki ilişkinin takip edilmesi açısından arada bağ kurulması istenen EBYS içerisindeki belgeler İLİŞKİ olarak eklenmelidir. İLİŞKİ olarak eklenen belgeler hazırlanan belgenin ilgi bölümünde görüntülenmez, yazının havale edildiği birim tarafından da görüntülenemez. İlgi klasörüne tıklandığında ilgi değil ilişki olduğuna dair sütun altında bilgilendirme bulunmaktadır.
- **Sistem Dışı:** Eklenecek olan ilgi sistemde kayıtlı olan bir yazı ise bu alan kullanılarak ilgi ekleme işlemi gerçekleştirilir.
	- **Metin:** İlgi olarak eklenecek olan sistem dışı dosya bilgilerinin sisteme kayıt edildiği alandır.

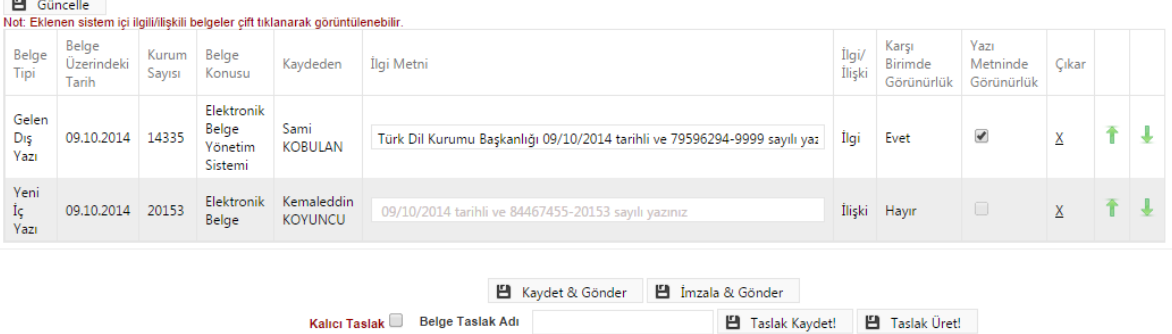

Ok tuşları kullanılarak ilgi dosyalarının sırası değiştirilebilir. Eklenen ilgiler çıkar butonu ile çıkarılabilir.

**1.4. Dağıtım Listesi:** Gelen belgenin hangi birime gönderileceği bu sekmeden ayarlanır. Gereği, Bilgi, Görüş seçeneklerinden biri seçilir.

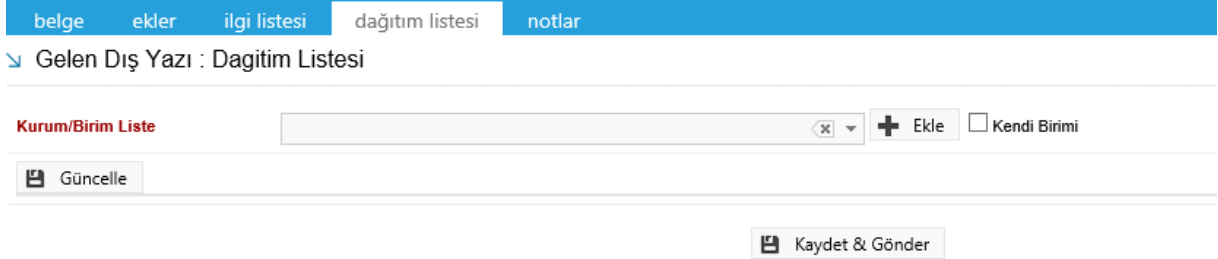

**Kurum/Birim Liste:** Açılır listeden ilgili birim seçimi yapılır. Ekle butonu kullanılarak birimler dağıtım listesine eklenebilir. Hazırlanan belge, dağıtım listesine eklenen birimlere gereği, bilgi, koordinasyon olarak havale edilebilir. Ok tuşları kullanılarak birim isimleri aşağı yukarı hareket ettirilebilir.

**Kendi Birimi:** Kutucuğu işaretlendiğinde evrak personeli belgeyi kendi birimine gönderir.

## **1.5. Notlar Sekmesi:** Hazırlanan belgeye not ekleme işleminin yapılacağı sekmedir.

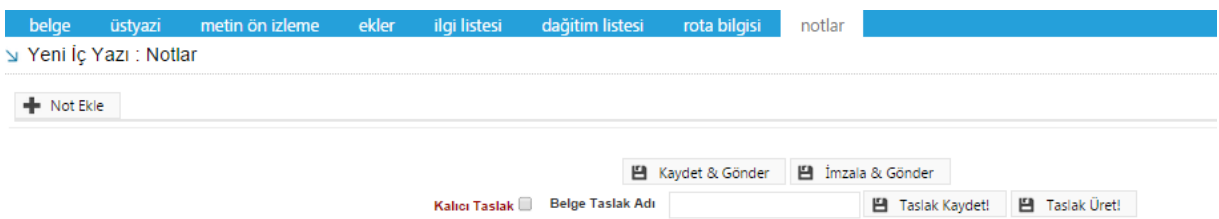

Not eklemek için " Not Ekle" butonuna tıklanır. Sistem kullanıcıyı "Not Ekle" penceresine yönlendirir.

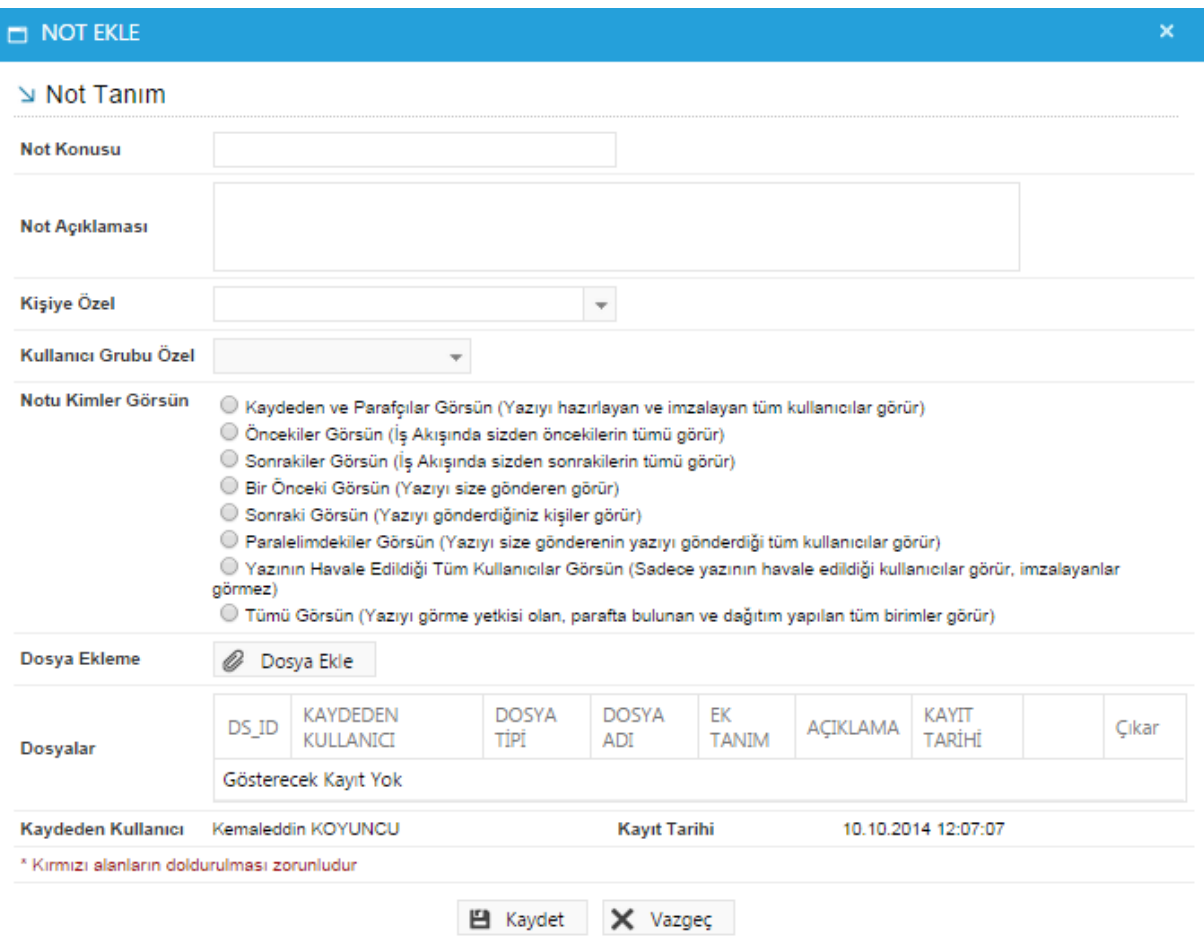

**Not Konusu:** Eklenecek olan notun konusunun girildiği alandır.

- **Not Açıklaması:** Eklenecek olan notun açıklamasının girildiği alandır.
- **Kişiye Özel:** Girilen not kişiye özel ise "kişiye özel" açılır listesinden kişi ismi seçilerek kişiye özel not eklenebilir.

- **Not Görünümü:** Bu alandan eklenen notu kimlerin görebileceğine karar verilir. Seçeneklerden ilgili olan seçilerek işlem tamamlanabilir.
- **Dosya Ekleme:** Bu alandan not sekmesine eklenecek olan dosyalar, elektronik yazışma paketine dâhil olmayacaktır. Bu alandaki ekler sadece kurum içerisindeki birimler tarafından görüntülenebilecektir. Gerekli tüm alanlar doldurulduktan sonra sayfa sonundaki butonlar kullanılarak işlem tamamlanır.

**Kaydet&Gönder:** Yaptığınız işlemleri kayıt eder ve iş akışına göre belgeyi havale eder.

Kaydet& gönder butonu ile kaydını yaptığımız belgenin iş akışı oluşur. Kaydet & Gönder butonuna tıklandığında sistem kullanıcıyı belge künyesini görüntüleyen ekrana yönlendirecektir.

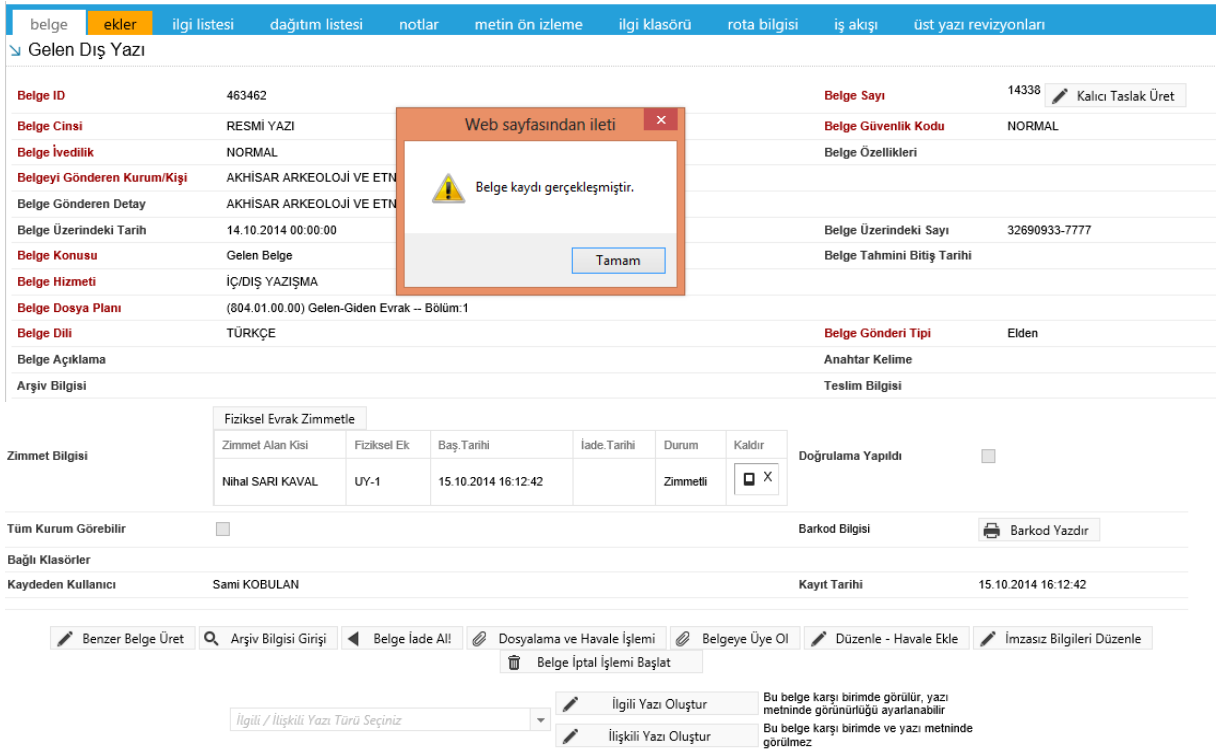

Zimmet Bilgisi alanında ekrana gelen zimmet alan kişi kaldır butonu ile çıkarılabilir. Yeni bir zimmet alan kişi eklemek için fiziksel evrak zimmetle butonuna basılır.

Fiziksel Evrak Zimmetle butonu ile zimmet bilgileri sisteme kayıt edilebilir.

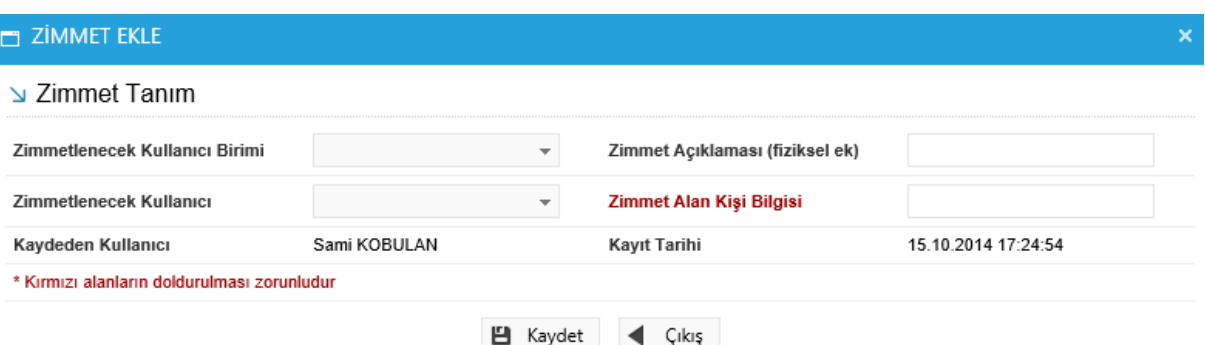

- **Zimmetlenecek Kullanıcı Birimi:** Zimmetin ait olduğu birim açılır listeden seçilebilir.
- **Zimmet Açıklaması:** Zimmet ile ilgili ayrıntılı açıklamanın girileceği alandır.
- **Zimmetlenecek Kullanıcı:** Zimmetin, zimmetleneceği kullanıcı açılır listeden seçilebilir.
- **Zimmet Alan Kişi Bilgisi:** Zimmeti alan kişi hakkında bilgilerin girileceği alandır.
	- **1.6. İş Akışı Sekmesi:** Belgenin imza silsilesi grafiksel olarak bu sekmeden görüntülenebilir.

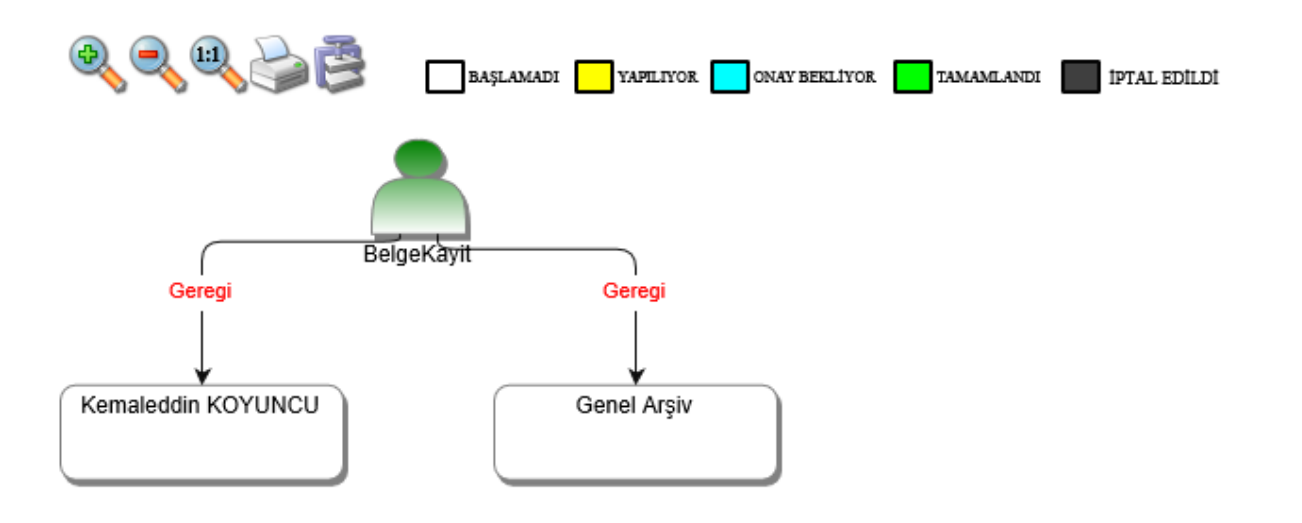

Bu sekmede işlem aşamaları renklerle belirtilmiştir. Renklerin açıklaması ekranın üst kısmında bulunan alanda yer almaktadır. Ayrıca iş akışı "Rota Bilgisi" sekmesinden de takip edilebilir.

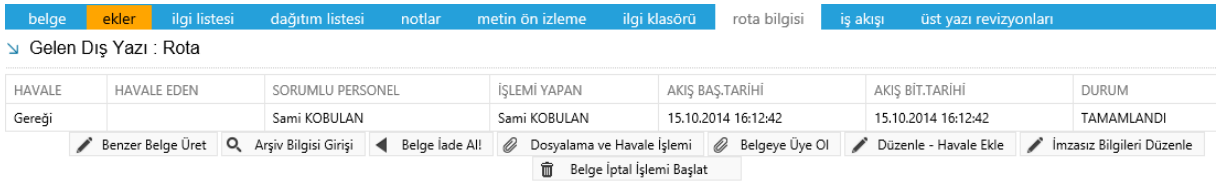

Durum sütunu altında kullanıcının işleme başlandığı veya işlemi tamamladığına dair bilgiler bulunmaktadır.

- **Benzer Belge Üret:** Aynı verilerle yeni bir gelen belge ekranı açar.
- **Arşiv Bilgisi Girişi:** Belgenin arşiv bilgilerini girebildiğimiz ekrandır.
- **Belge İade Al:** Belge imzalanıp gönderildikten sonra, belge iade al butonu ile bir sonraki imza makamının bekleyen işlerinden geri alınabilir.
- **Dosyalama ve Havale İşlemi:** Açılan gelen dış yazı ekranında belge havale sekmesinden birime, personele, kişiye, havale grubuna havale edilebilir ve dosyalanabilir.
- **Belgeye Üye Ol:** Belge üzerinde bir değişiklik yapıldığında, belgeye üye olan kullanıcıya mail ile bilgilendirme gelir.
- **Düzenle – Havale Ekle:** Açılan gelen dış yazı ekranında belge üzerinde düzenleme yapılabilir ve dağıtım listesinden birim eklenebilir.
- **İmzasız Bilgileri Düzenle:** Açılan ekranda imzasız bilgileri düzenleyebileceğiniz ekran açılır. Belge konusu ve belge sayısı üzerinde değişiklik yapılamaz. Bunun yanı sıra ek dosya planı, ekler, notlar eklenebilir. Yapılan değişiklikler, Değişiklikleri Kaydet butonu ile kaydedilir ve Belge Bilgilerine Dön butonu ile belge ekranına geri dönülür.
- **Belge İptal İşlemi Başlat:** Açılan ekranda belge iptal işlemi, son onay makamı tarafından imzalanacak şekilde başlatılır.